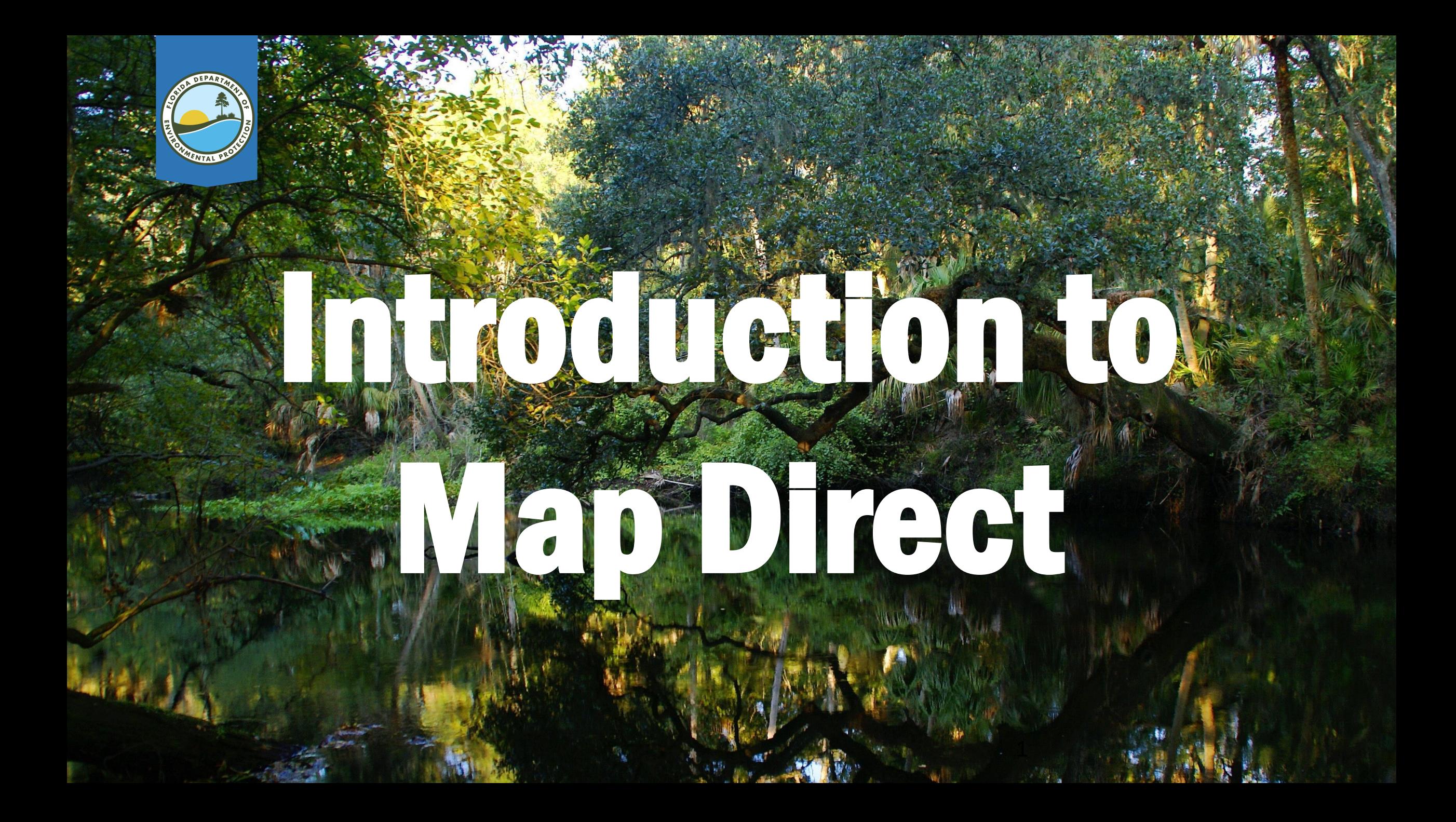

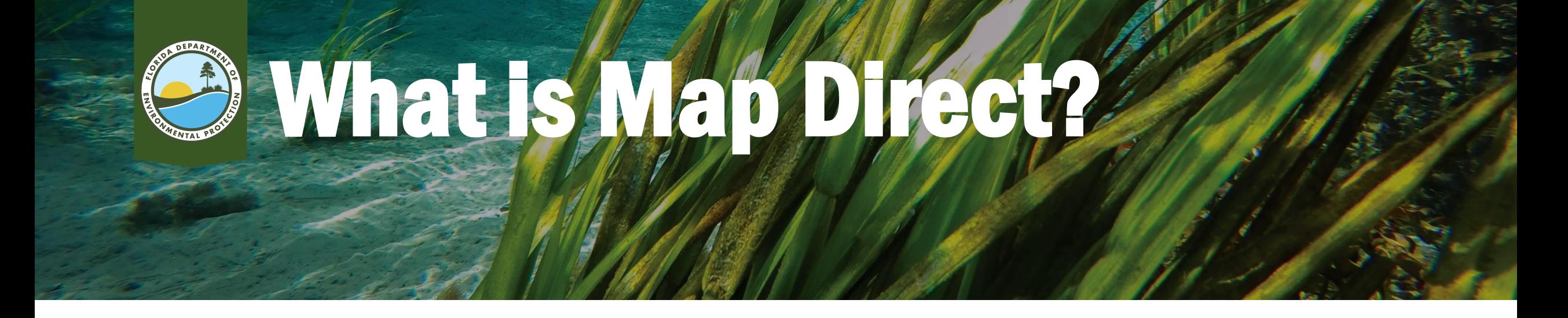

- Web based application that allows you to research if DEP has information regarding a property and/or other properties nearby.
- Can be used to access certain information using links to Oculus.

<http://ca.dep.state.fl.us/mapdirect/?focus=standard>

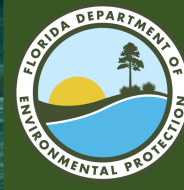

## A GGGSSITE IN EDA

- **LINK:**  $\bullet$ https://ca.dep.state.fl. us/mapdirect/
- **SEARCH: You may also** perform a web search for "FDEP map Direct"

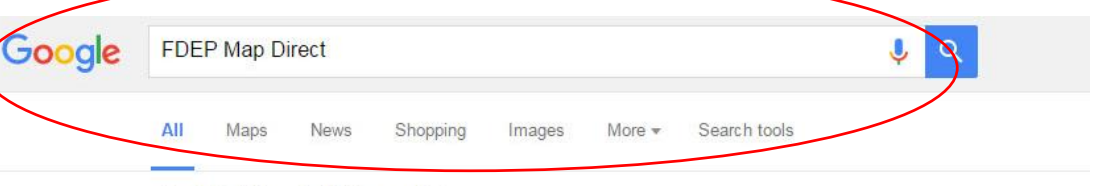

About 35,200 results (0.39 seconds)

### Map Direct - Florida Department of Environmental Protection

ca.dep.state.fl.us/mapdir... ▼ Florida Department of Environmental Protection ▼ A description for this result is not available because of this site's robots txt - learn more

### FDEP GIS - Florida Department of Environmental Protection

www.dep.state.fl.us/gis/ ▼ Florida Department of Environmental Protection ▼ Jun 17, 2014 - separator DEP Geographic Information Systems, separator Quick Links. Geographic Information Systems. OTIS provides Map Direct and the FDEP GeoData Directory - FDEP GIS Section - FDEP GeoData Specifications

#### FDEP GeoData Directory - Florida Department of ...

www.dep.state.fl.us/.../d... ▼ Florida Department of Environmental Protection ▼ Jun 17, 2014 - Map Direct · FDEP GeoData Directory · FDEP GeoData Disclaimer/Specifications · FDEP GIS Section · Feedback Form · FDEP GIS Home ...

#### Florida DEP - Water Resource Management Data and ...

www.dep.state.fl.us/.../d... ▼ Florida Department of Environmental Protection ▼ Jul 7, 2015 - Map Direct Gateway- Gateway provides access to most of the department's Internet mapping websites. ... Integrated Habitat Network - Information, including GIS mapping applications, ... FDEP Accessibility Policy Statement.

### **[PDF]** Map Direct

https://www.dep.state.fl.... ▼ Florida Department of Environmental Protection ▼ Please read the following requirements before using the EDEP ManDirect Web manning

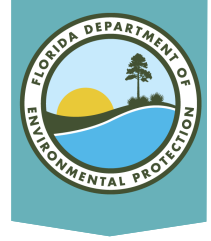

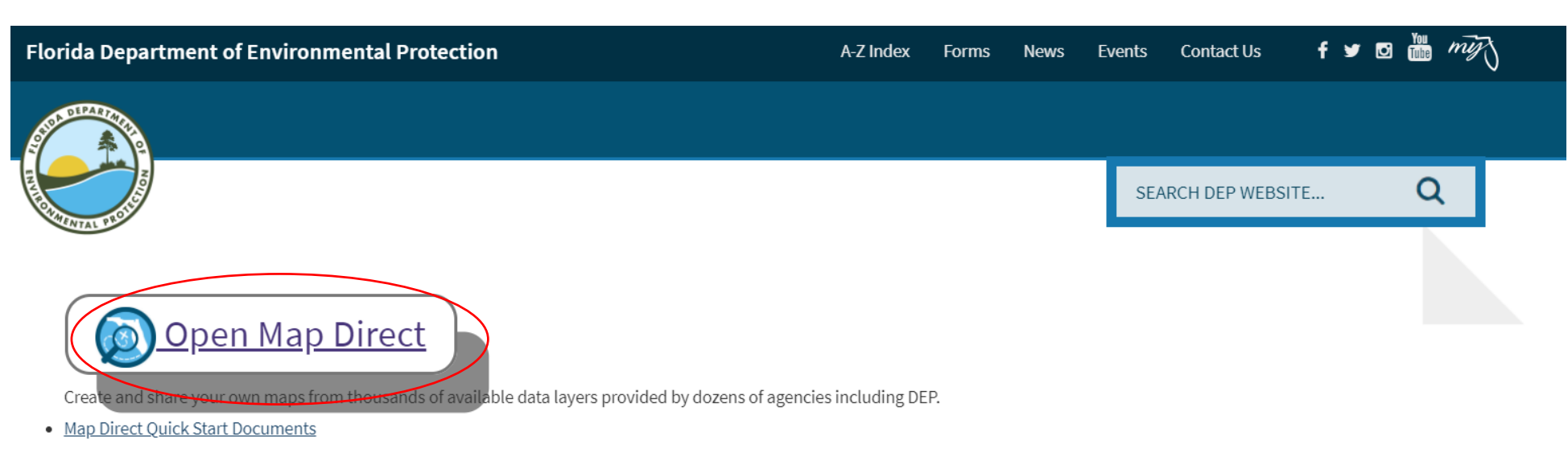

 $\vee$ 

### **Map Direct Gallery**

Click the images below to open the maps, or select them from the drop down list.

---Choose Category--- $\vee$  || ---Choose Map---

### Division of Air Resource Management (DARM)

 $^{\wedge}$  Top  $^{\wedge}$ 

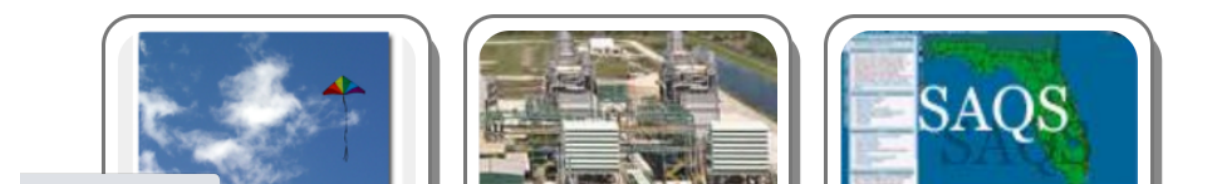

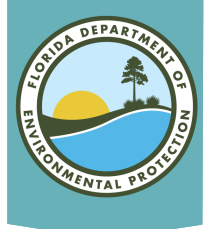

## Map Direct Main Screen

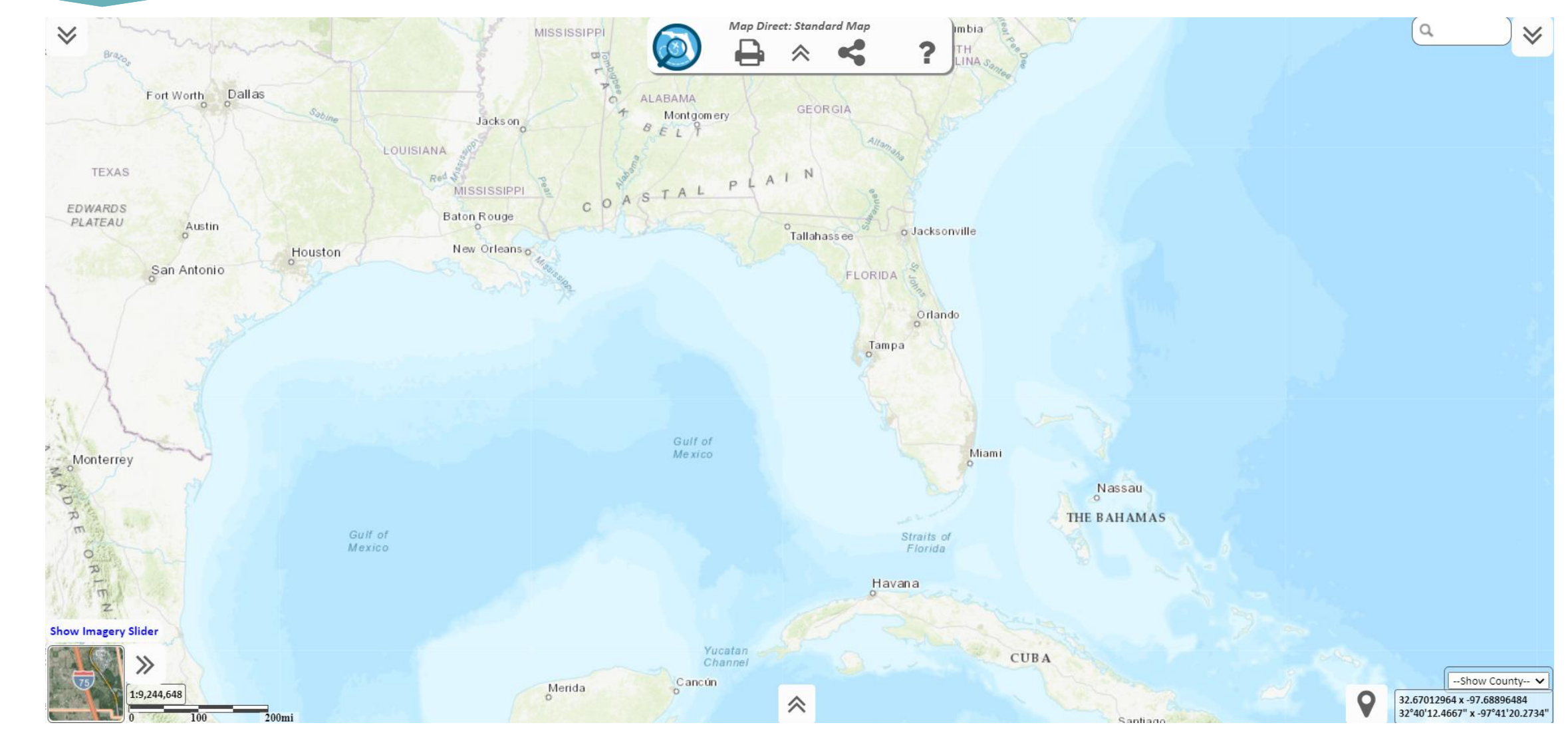

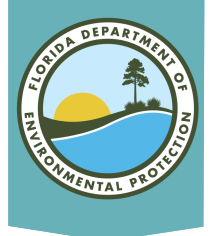

## If You Need Help…

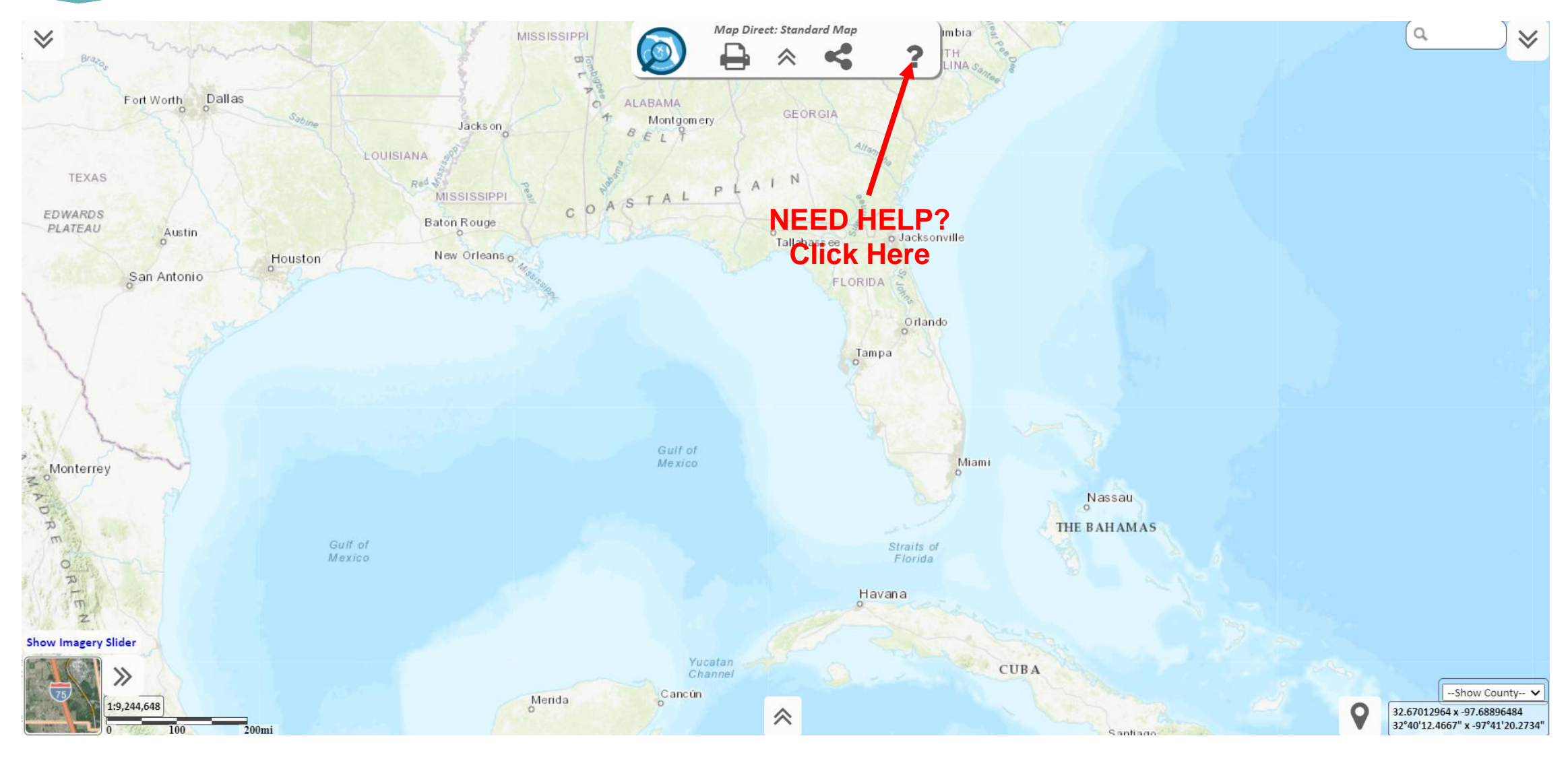

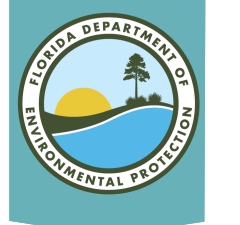

## Map Direct Main Screen

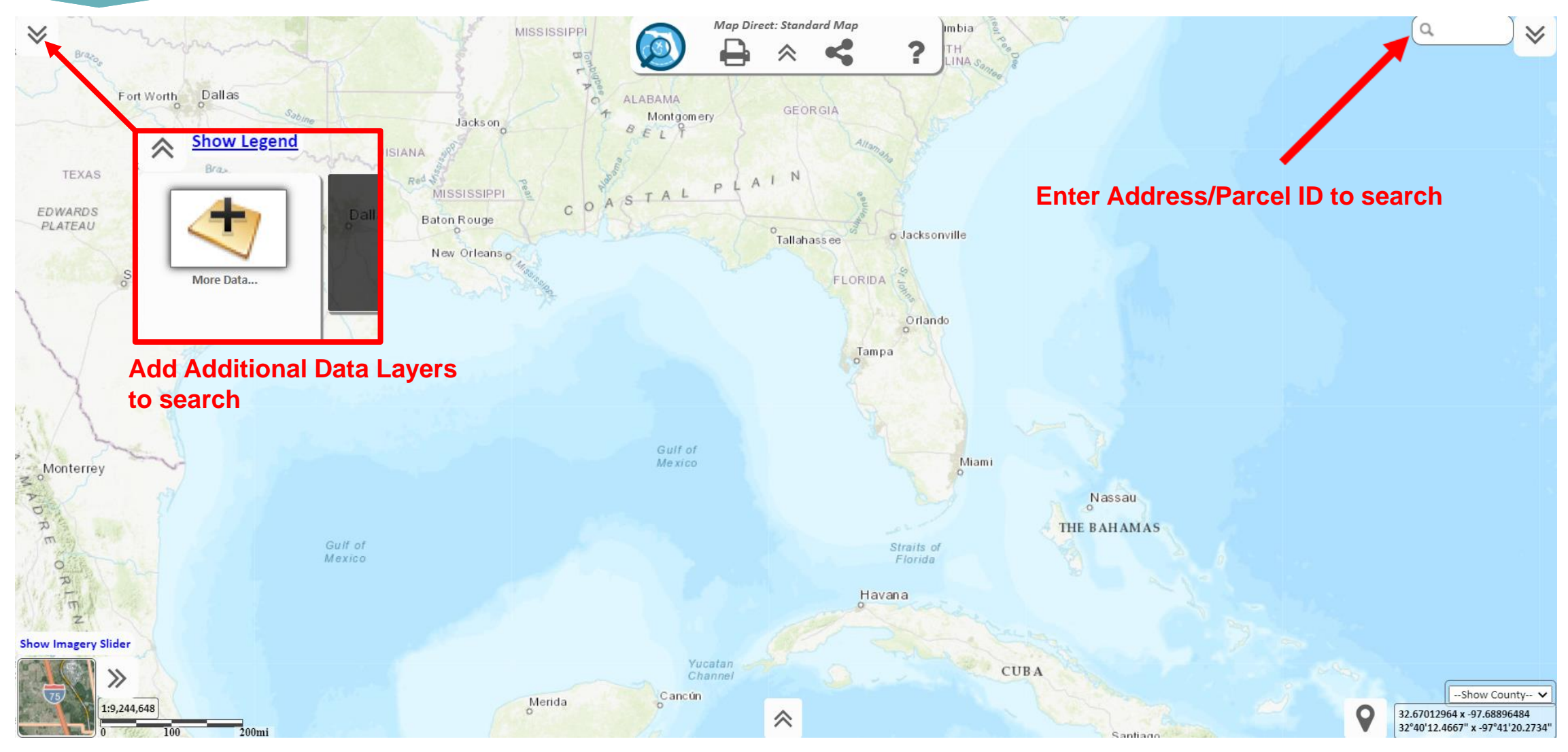

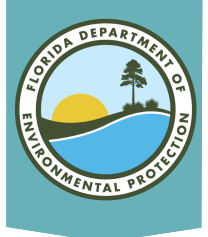

## List of Layers

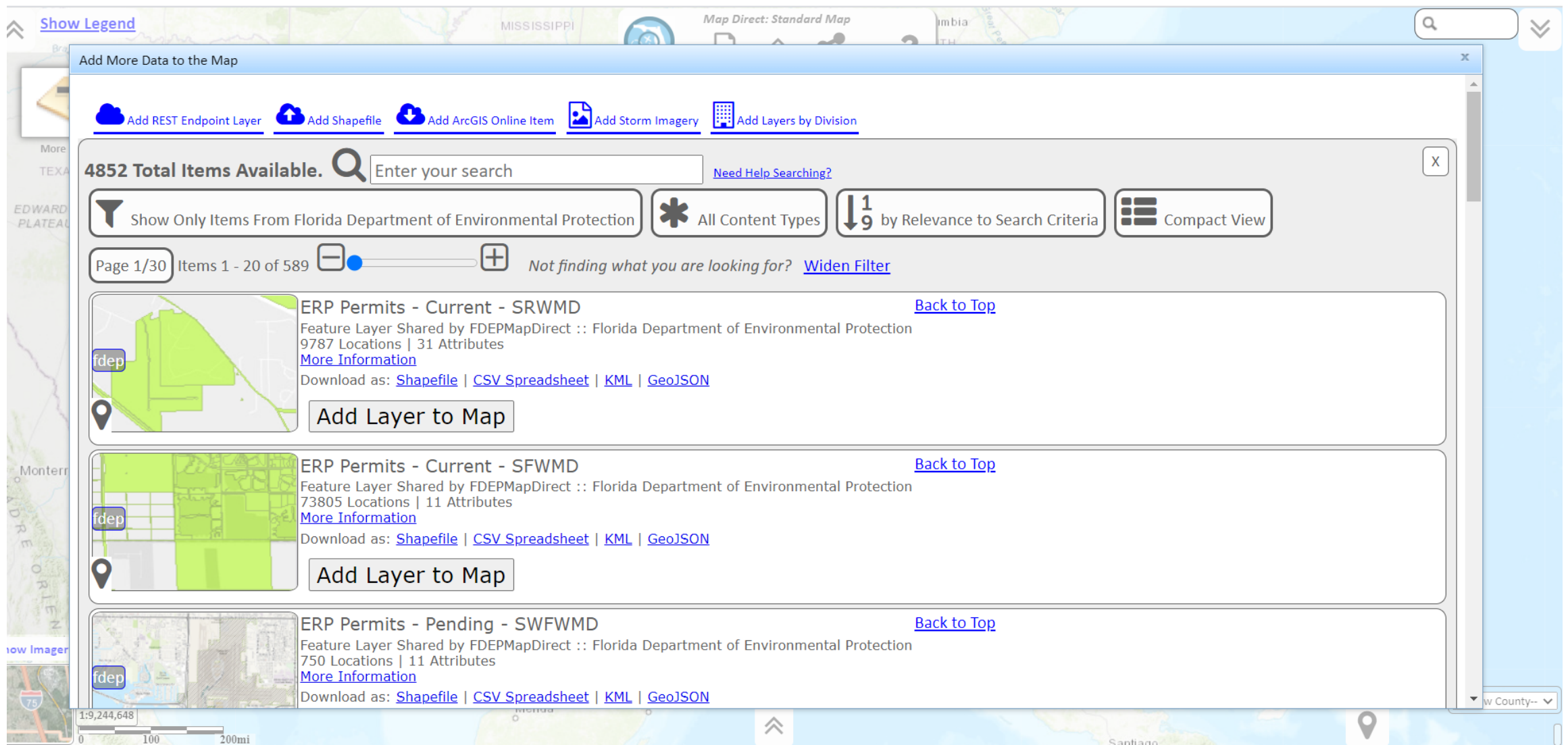

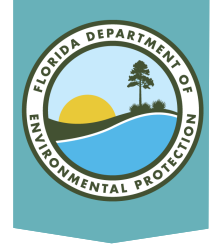

# Adding Layers

### No layers are preloaded, you must select at least one.

- Scroll down to view all available layers.
- Search for layers by program (e.g., ERP, Waste, Potable Water).
- Click "Add Layer to Map" to select.
- Add/remove as many layers as needed.

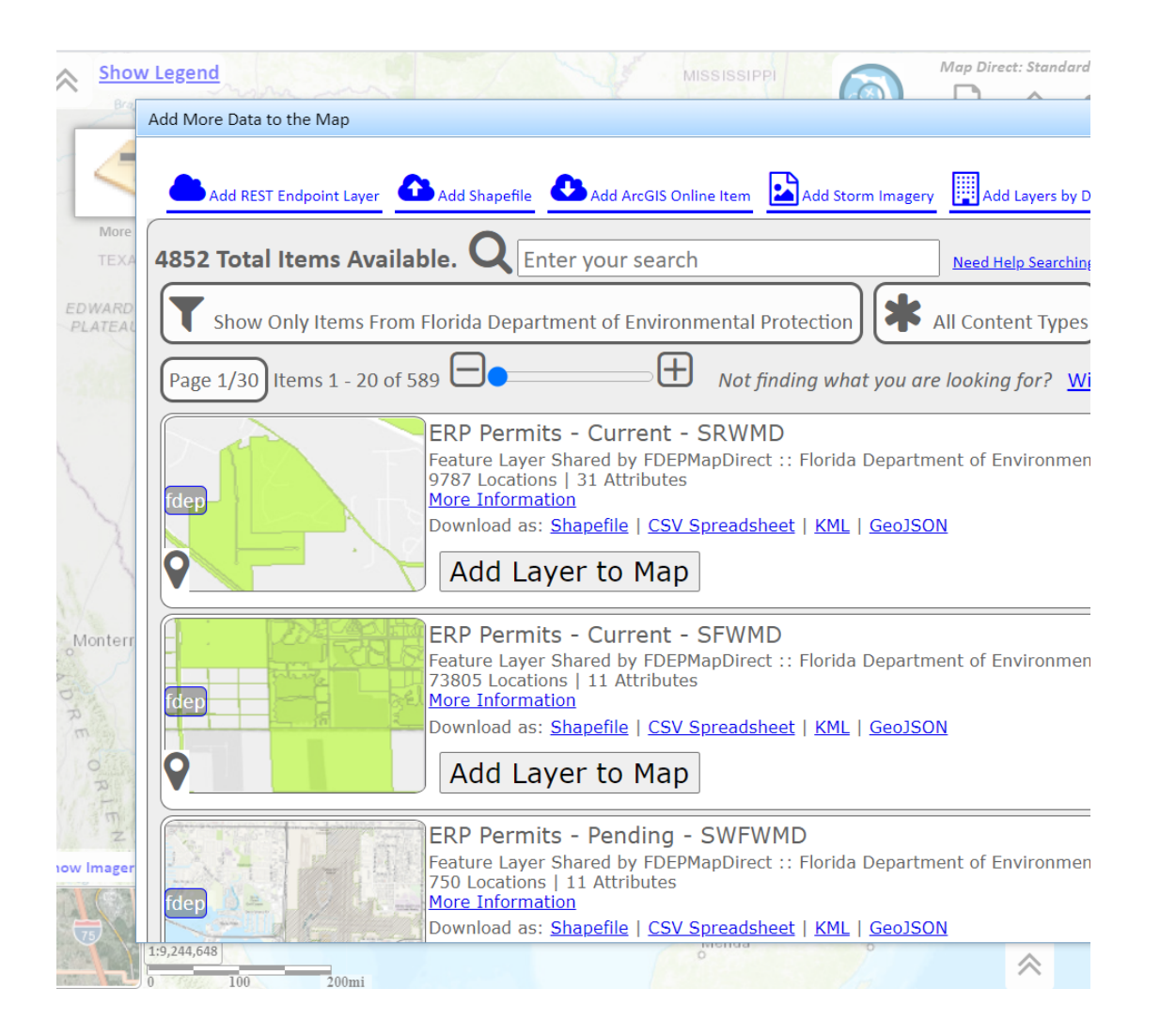

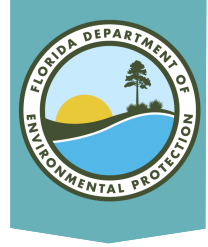

# Suggested Layers

- Permit Application
- ERPpa
- ERPce
- Air Resource Management Sites (ARMS)
- Brownfield Sites
- Brownfield Areas
- COUNTY SQGS
- DEP Cleanup Sites
- Drycleaning Solvent Program Cleanup Sites
- CHAZ IMS
- Institutional Controls Registry
- Site Investigation Section Sites
- Solid Waste Facilities
- Storage Tank Contamination Monitoring (STCM)
- **HAZWASTE**
- State Funded Cleanup Sites
- Waste Cleanup OPEN Responsible Party Sites
- Waste Cleanup CLOSED Responsible Party Sites
- Waste Cleanup INACTIVE Responsible Party Sites
- Potable Water System (PWS) Wells (Non-Federal)
- Wastewater Facilities from WAFR IMS
- Residual Application Sites from WAFR IMS
- UIC Class V Non-ASR Wells
- UIC Class V ASR Wells
- UIC Class I Wells
- Ground Water Contamination Areas
- Mandatory Phosphate Mine Boundaries 2012
- Mandatory Non-Phosphate Sites 2014
- Mitigation Bank Service Areas

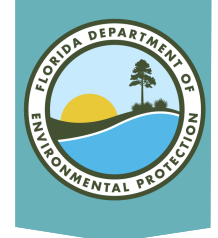

## Searching for Address

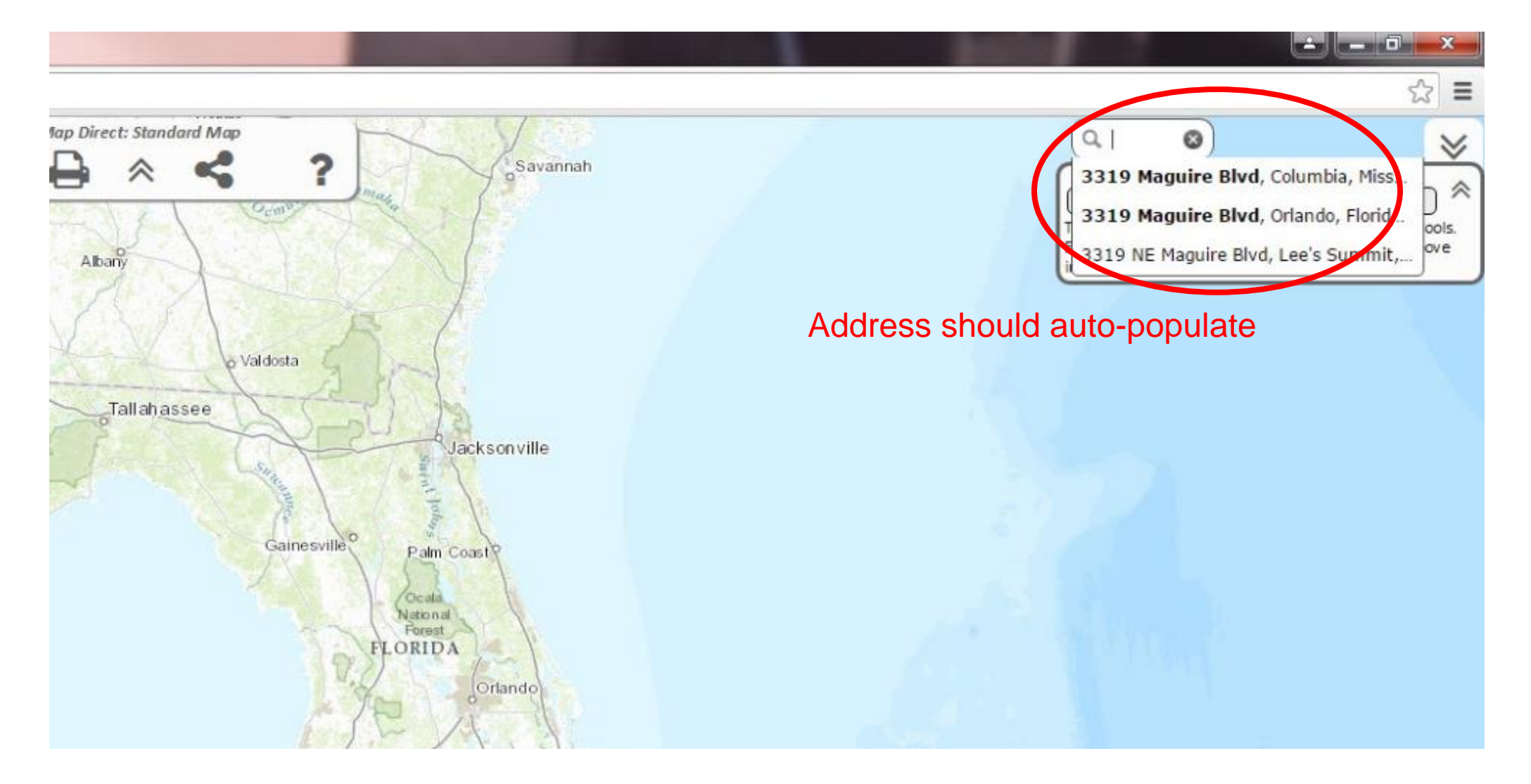

# Searching for Address

- Search for a specific location using address, County, Parcel ID or latitude/longitude.
	- When using Parcel ID, first add the "Cadastral 20xx" (Property Appraiser Parcels) layer but do not include dashes.
- Search for additional data layers by using the *Add More Data* to map feature.
- Once all data layers are added and visible, run the *Area of Interest* report by selecting *"What's Nearby."*

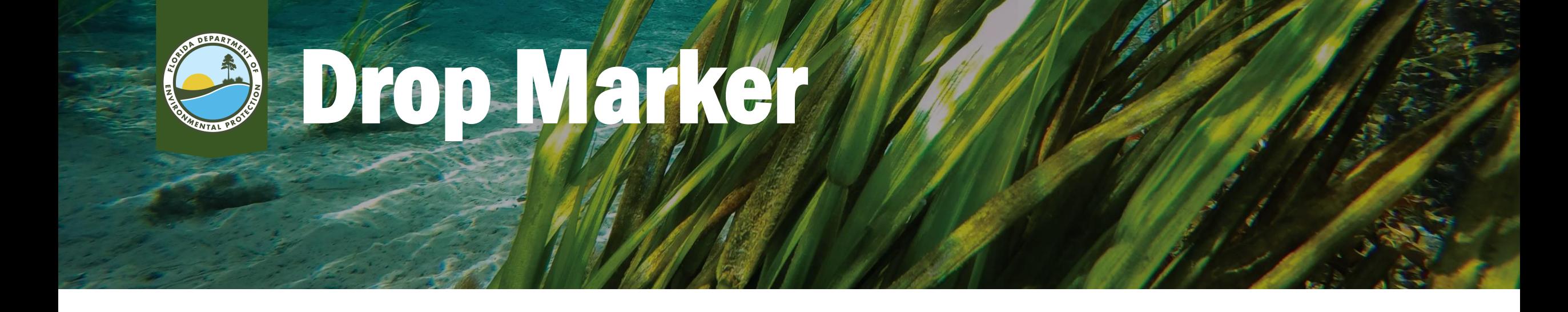

- When using the Drop Marker feature, the address identified on the map may not be accurate.
- Click on surrounding properties and verify physical address or parcel id number.
- Once identified, click on the center of the property and select the "Drop Marker" button and name the marker.
- Then click "What's Nearby."

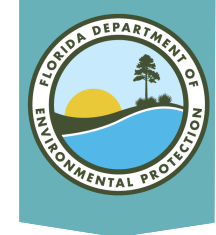

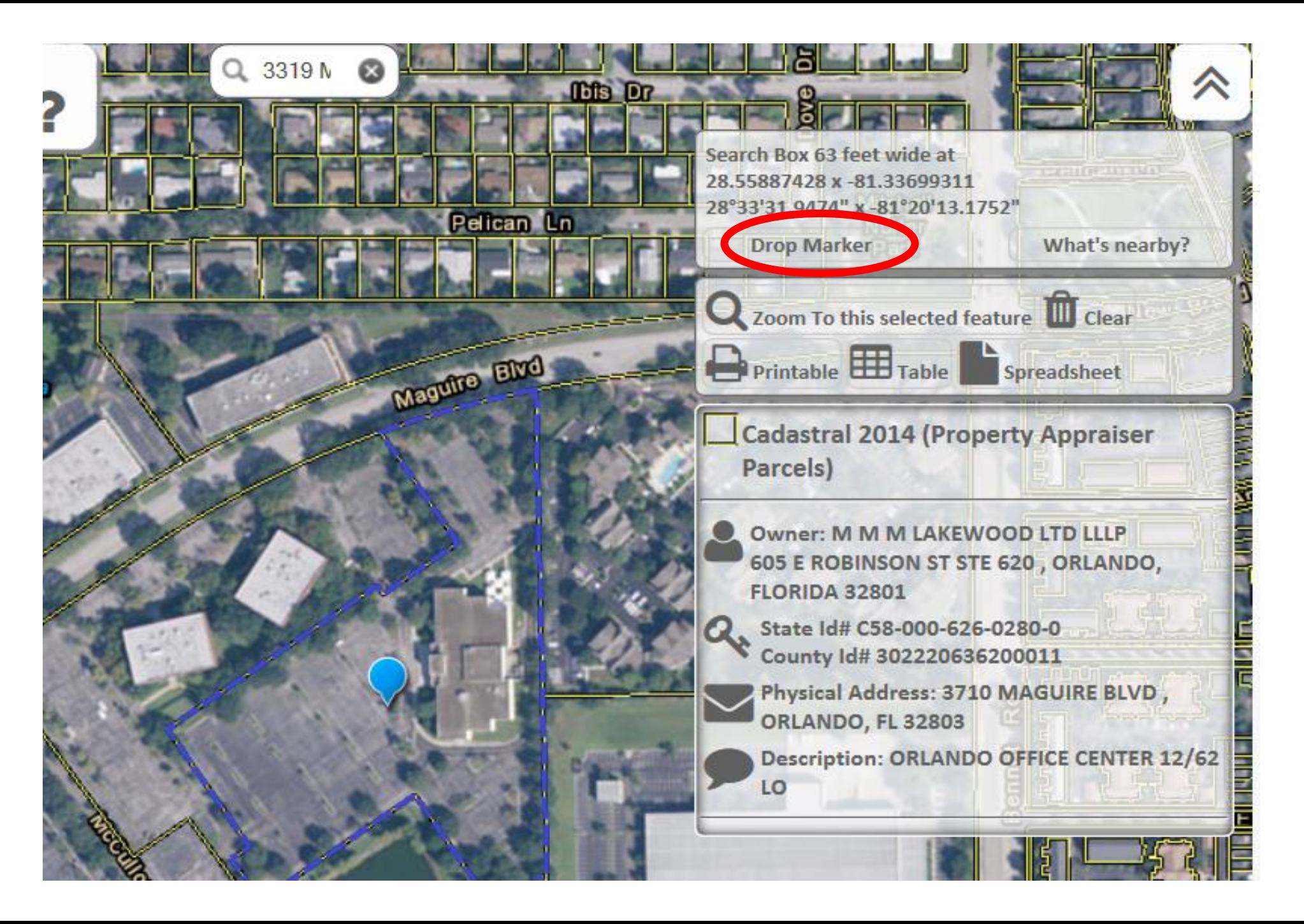

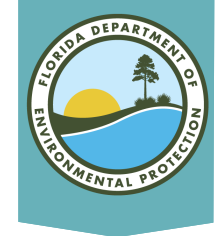

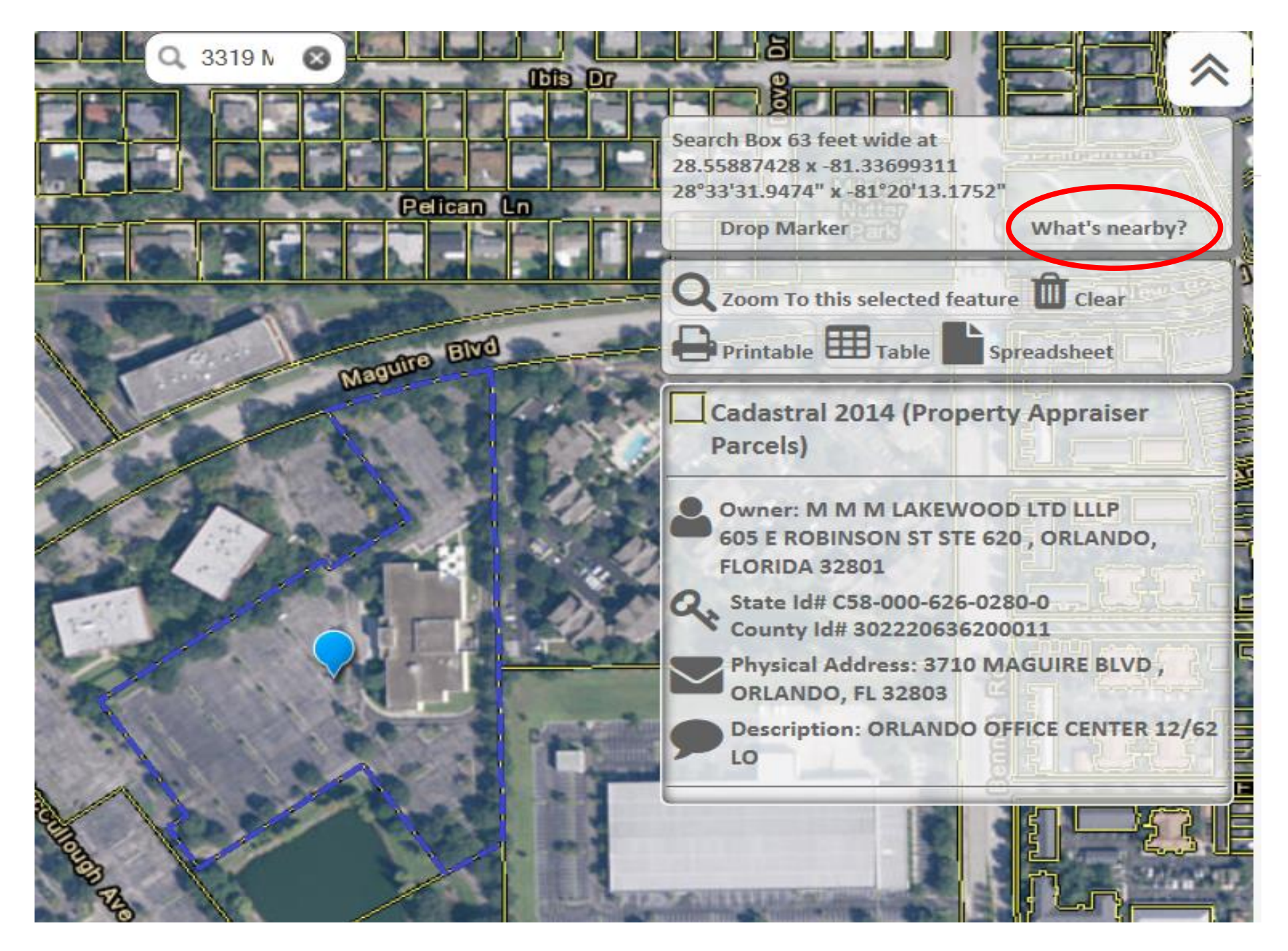

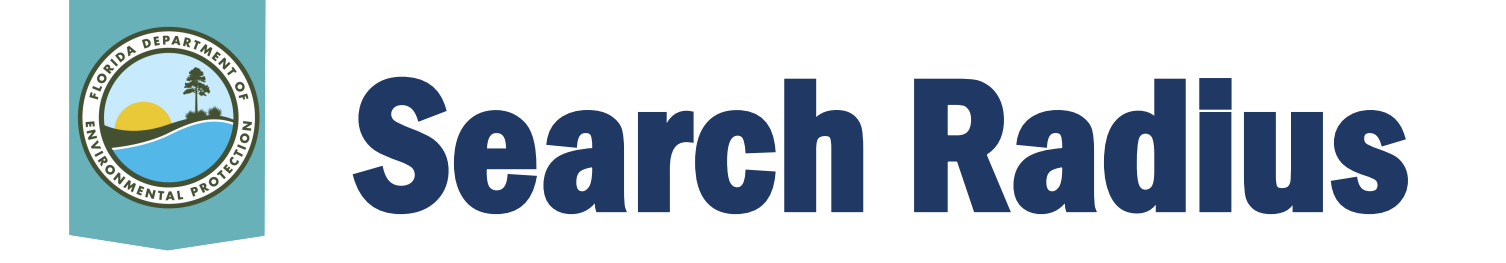

- In the Search Radius (Buffer) pop-up, type over the "1" with an area that should cover the property (Remember to start small e.g., .05).
- Click on Search.
- The red-shaded radius will show whether the selected area is too large or too small.
	- If it is the wrong size, re-run the report by clicking the center of the property and clicking "What's Nearby" again.

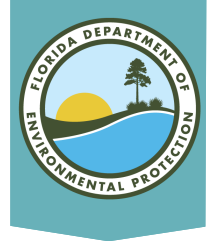

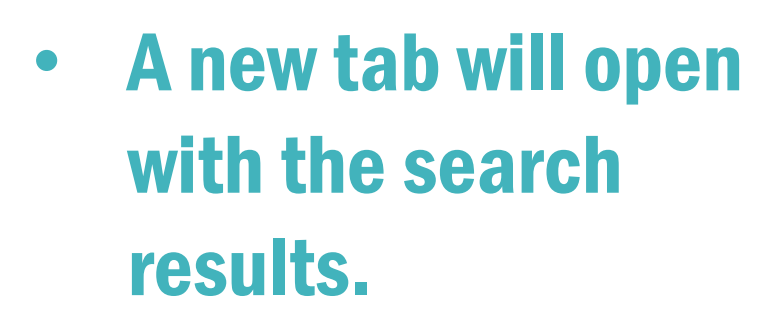

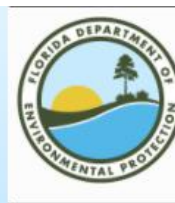

Florida Department of Environmental Protection

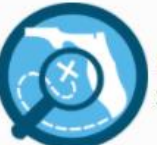

Map Direct AIR (Area of Interest Report) **Standard Map** 

Point of Interest: 28°33'31.7629" x -81°20'27.8747" 28.55882302031926 x -81.34107630762323 Search Radius: .05 miles Report Created on Thu Feb 04 2021 at 07:54:42 Map Direct v7.210127

Township/Range/Section: 22S30E20 Orlando, Orange County 32803 FDEP Regulatory District: Central District Water Management District: SJRWMD FL House District 47 :: FL Senate District 13 US Congressional District 7 **HUC Basin Area: Kissimmee** Waterbody ID: 3168Z State Land DM ID:

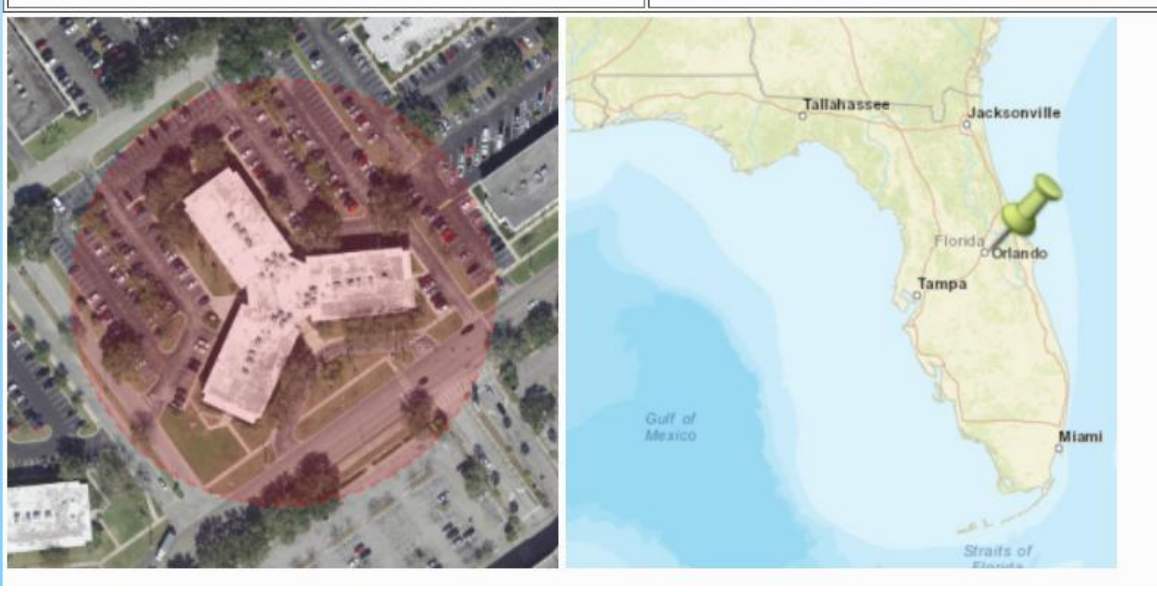

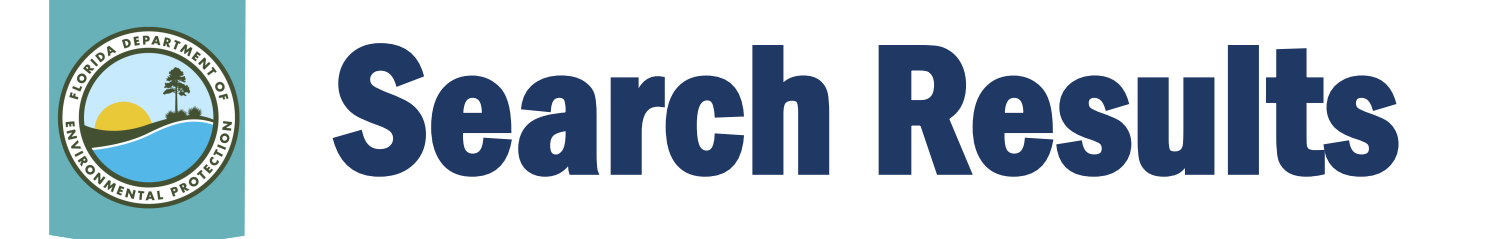

- Resulting report will:
	- Identify possible records.
	- Provide links to available documents.
	- Provide site information, including:
		- Potential address
		- County Parcel ID #
		- Facility/Site ID (can be used to search Oculus)
		- Facility/Site Name
- Report will also indicate "No Results Found" for active data layers.

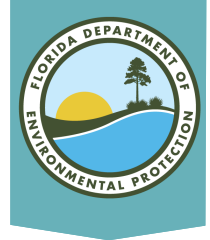

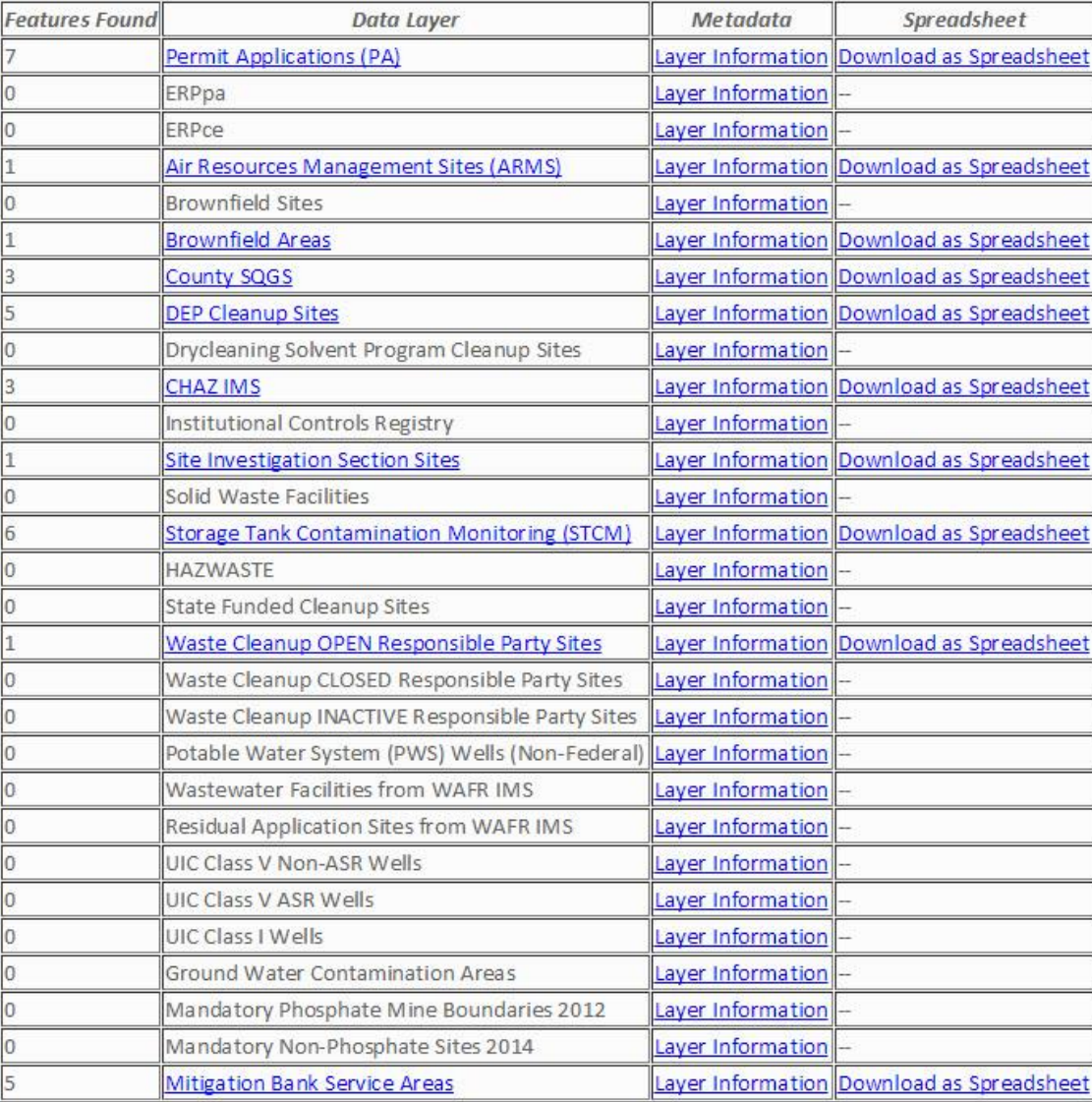

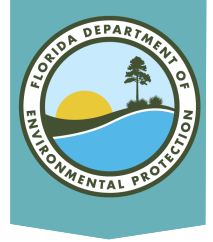

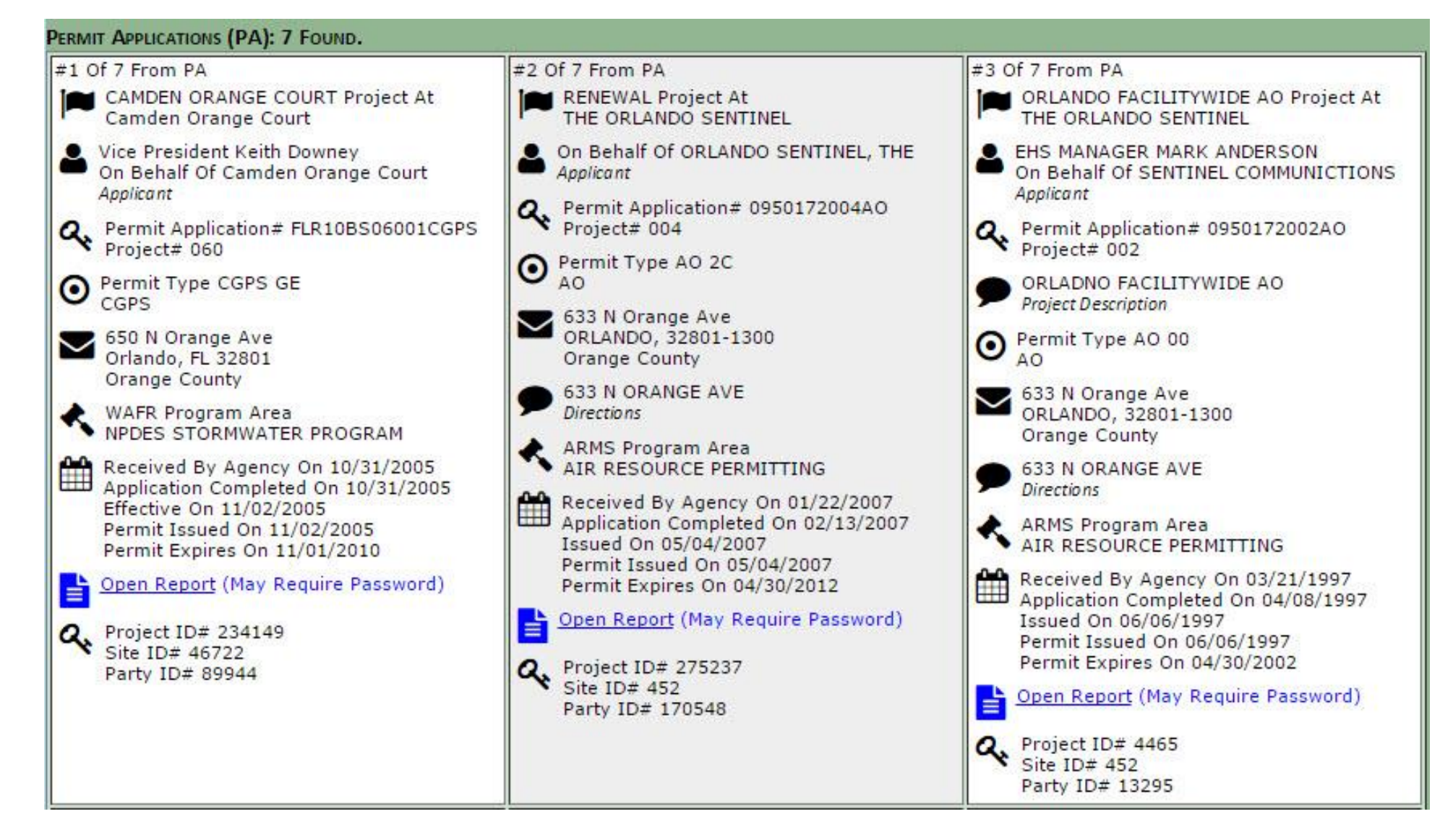

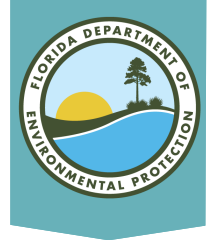

No Results Found: State Funded Cleanup Sites **Brownfield Sites** Drycleaning Solvent Program Cleanup Sites ERPce ERPpa Ground Water Contamination Areas **HAZWASTE** Institutional Controls Registry Mandatory Non-Phosphate Sites 2014 Mandatory Phosphate Mine Boundaries 2012 Potable Water System (PWS) Wells (Non-Federal) Residual Application Sites from WAFR IMS Solid Waste Facilities UIC Class I Wells UIC Class V ASR Wells UIC Class V Non-ASR Wells Waste Cleanup CLOSED Responsible Party Sites Waste Cleanup INACTIVE Responsible Party Sites Wastewater Facilities from WAFR IMS

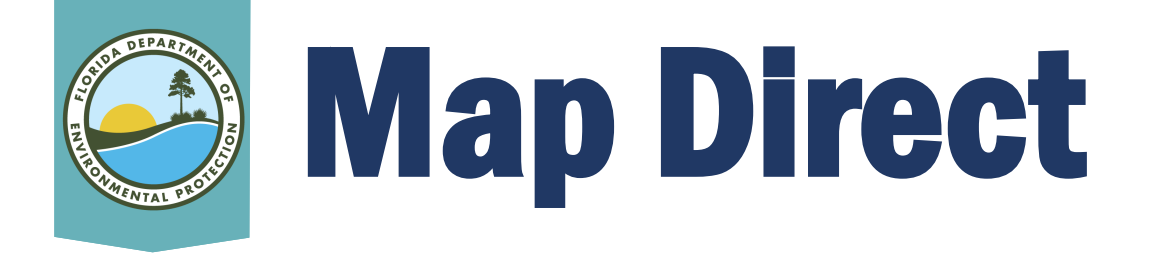

View Wastewater Septage Sites on Map Direct at: [http://ca.dep.state.fl.us/mapdirect/?focus=wastewaters](http://ca.dep.state.fl.us/mapdirect/?focus=wastewatersepticsystems) **epticsystems** 

For further information regarding septage sites, please reference DEP's Septic System webpage at: [http://www.dep.state.fl.us/water/wastewater/dom/septi](http://www.dep.state.fl.us/water/wastewater/dom/septic.htm) c.htm

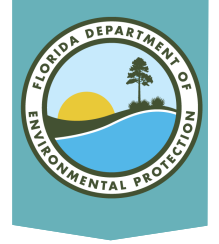

## Layers on Map

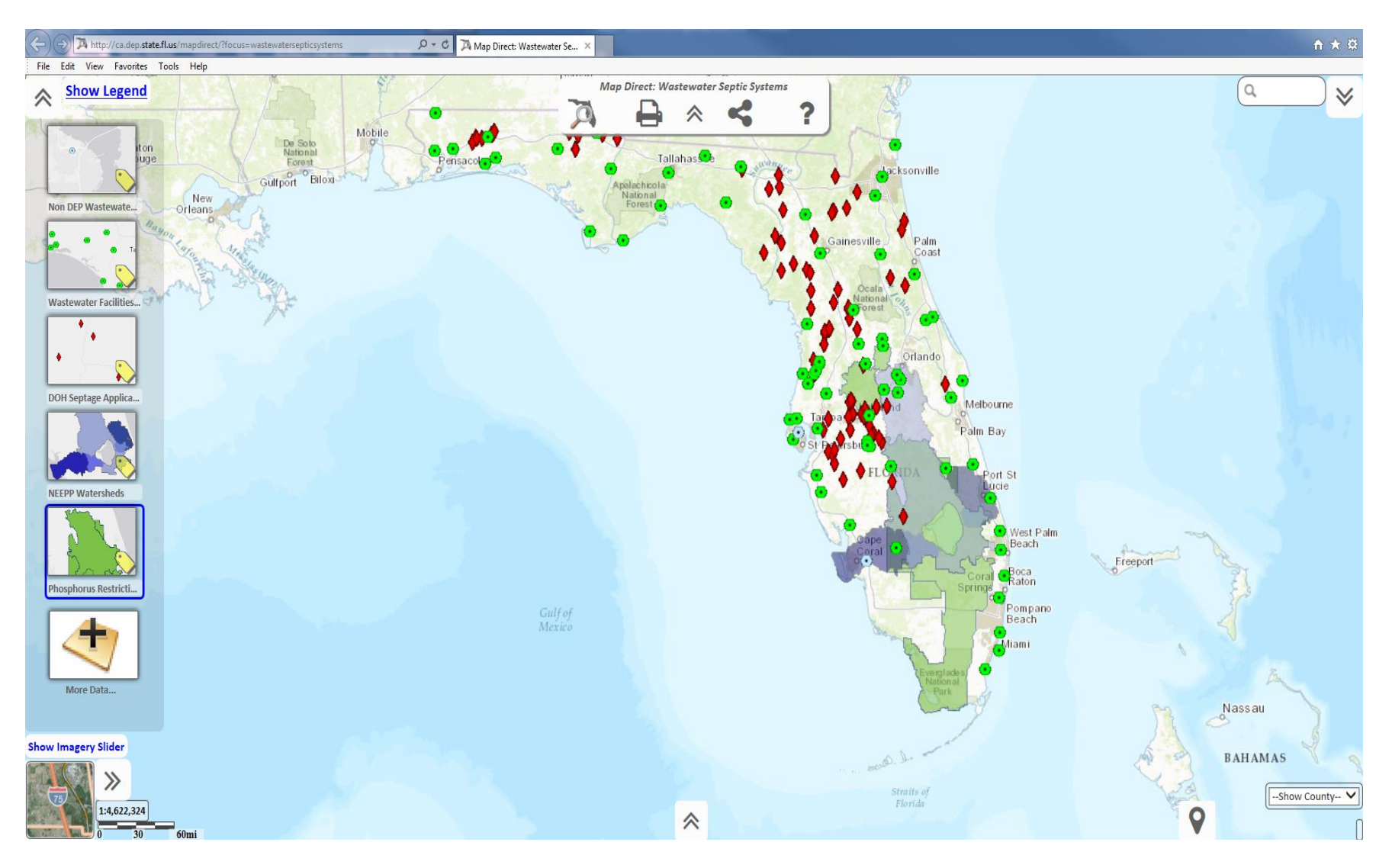

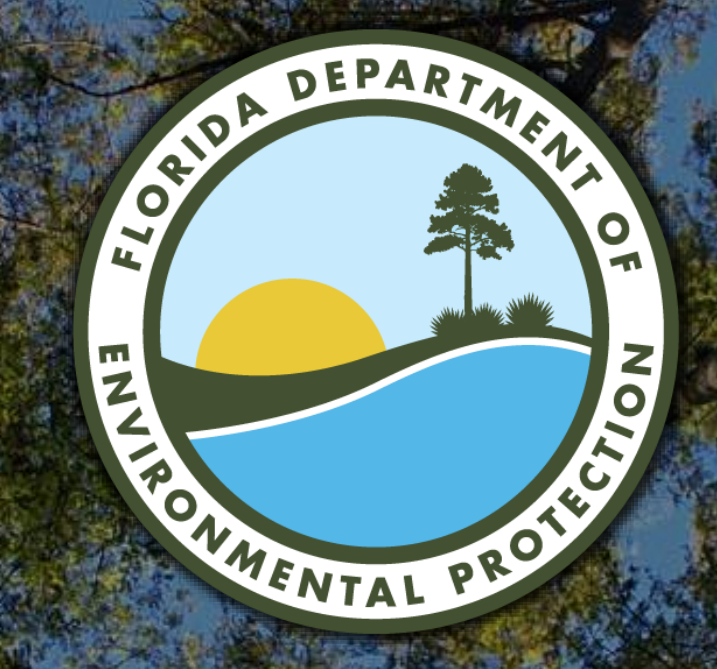

### Contact Information 407-897-4100 DEP\_CD@FloridaDEP.gov